# **USOSweb** - instrukcja dla studentów Politechniki Koszalińskiej

## Spis treści

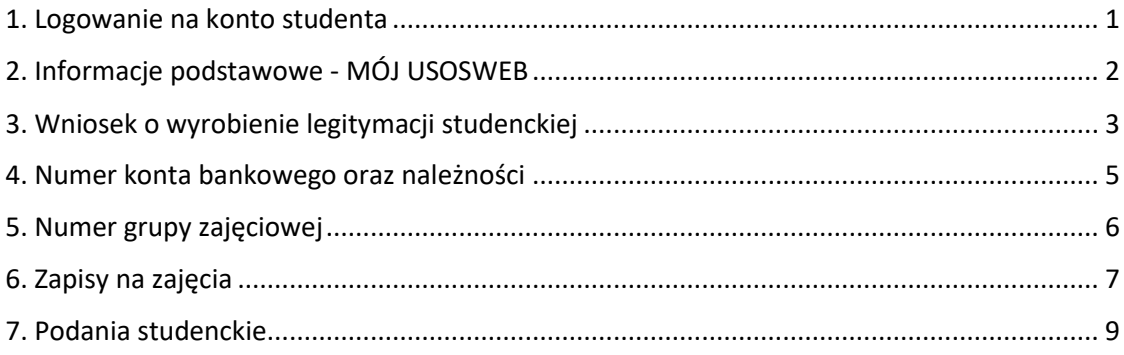

#### <span id="page-1-0"></span>1. Logowanie na konto studenta

Do systemu należy zalogować się poprzez stronę: [https://usosweb.tu.koszalin.pl/.](https://usosweb.tu.koszalin.pl/)

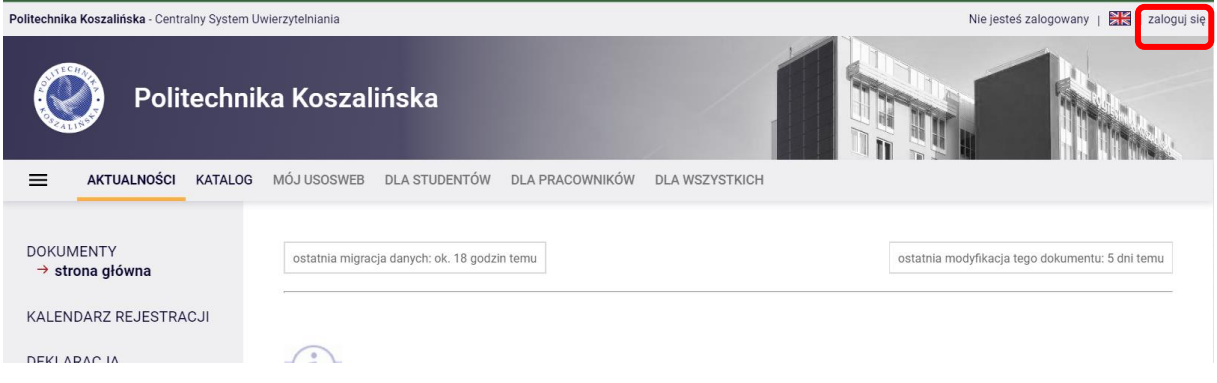

**Studenci pierwszego roku** studiów logują się na swoje konto uczelnianym adresem pocztowym. Login i hasło do elektronicznej poczty studenckiej przesłany zostanie na adres mailowy podany w czasie rekrutacji. **W celu ustawienia hasła do konta, należy skorzystać z opcji "Ustaw nowe hasło".**

Studenci wyższych roczników oraz byli studenci Politechniki Koszalińskiej (w tym absolwenci), którzy powracają na Uczelnię, logują się za pomocą uczelnianego adresu pocztowego oraz dotychczasowego hasła. Jeżeli zajdzie taka potrzeba, należy ustawić nowe hasło. Link do jego ustawienia przesłany zostanie na adres elektronicznej poczty studenckiej.

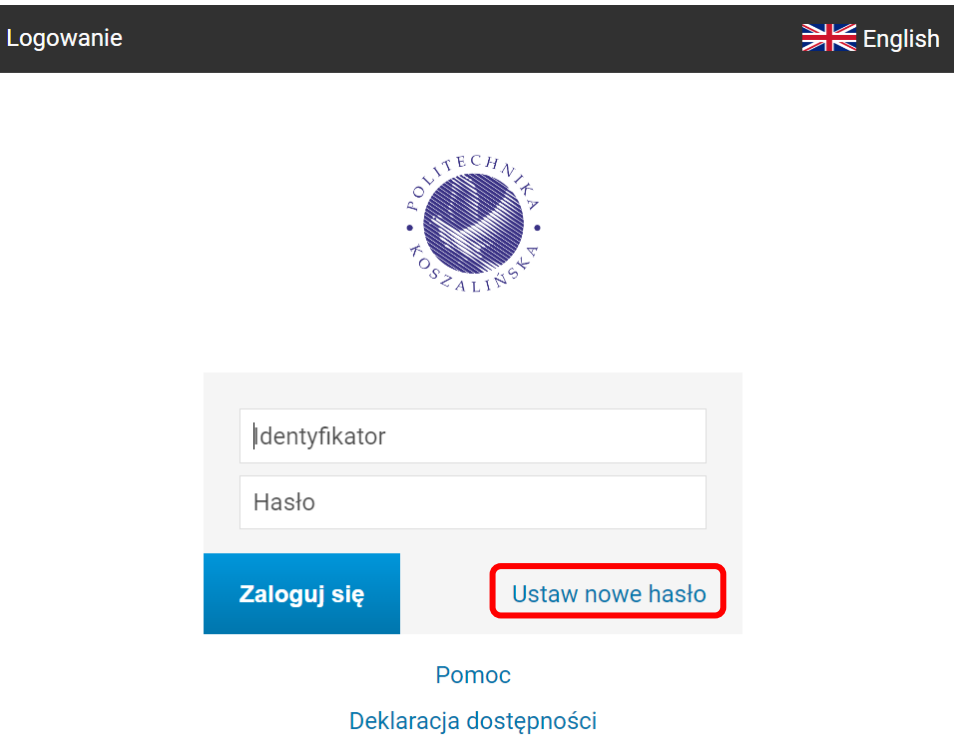

W razie problemów z logowaniem, należy skontaktować się z administratorem systemu, pisząc mejla na: [usos-admin@tu.koszalin.pl](mailto:usos-admin@tu.koszalin.pl).

W przypadku braku informacji o utworzeniu uczelnianego konta pocztowego, należy pisać na adres: ucti@tu.koszalin.pl.

## <span id="page-2-0"></span>2. Informacje podstawowe - MÓJ USOSWEB

W zakładce → MÓJ USOSWEB znaleźć można m.in. swój numer albumu (sekcja INFORMACJE O UŻYTKOWNIKU), listę zajęć i plan zajęć.

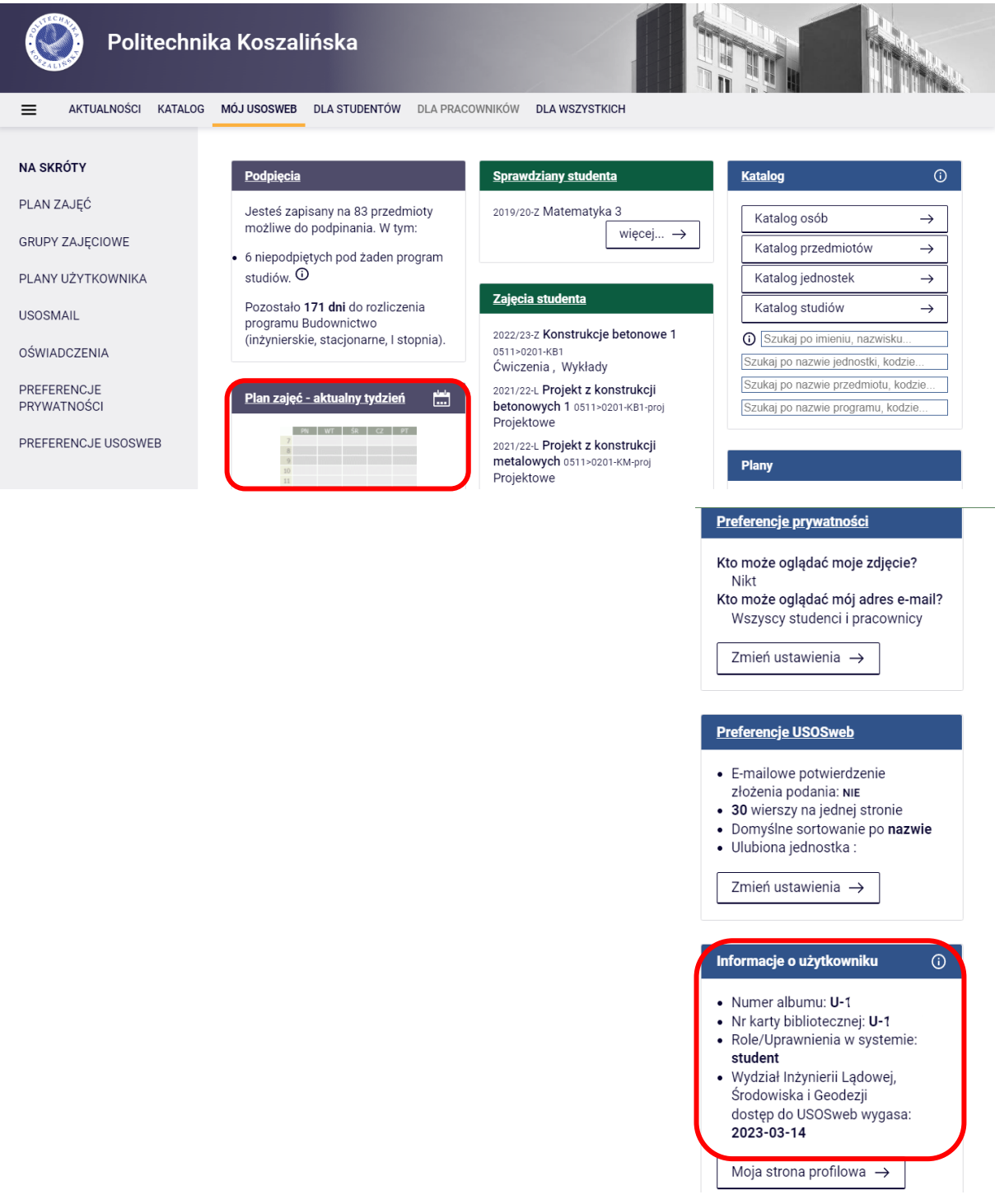

#### <span id="page-3-0"></span>3. Wniosek o wyrobienie legitymacji studenckiej

Przed złożeniem wniosku należy sprawdzić, czy w systemie znajduje się aktualne zdjęcie. Można je znaleźć w zakładce → DLA WSZYSTKICH → Zdjęcie do legitymacji.

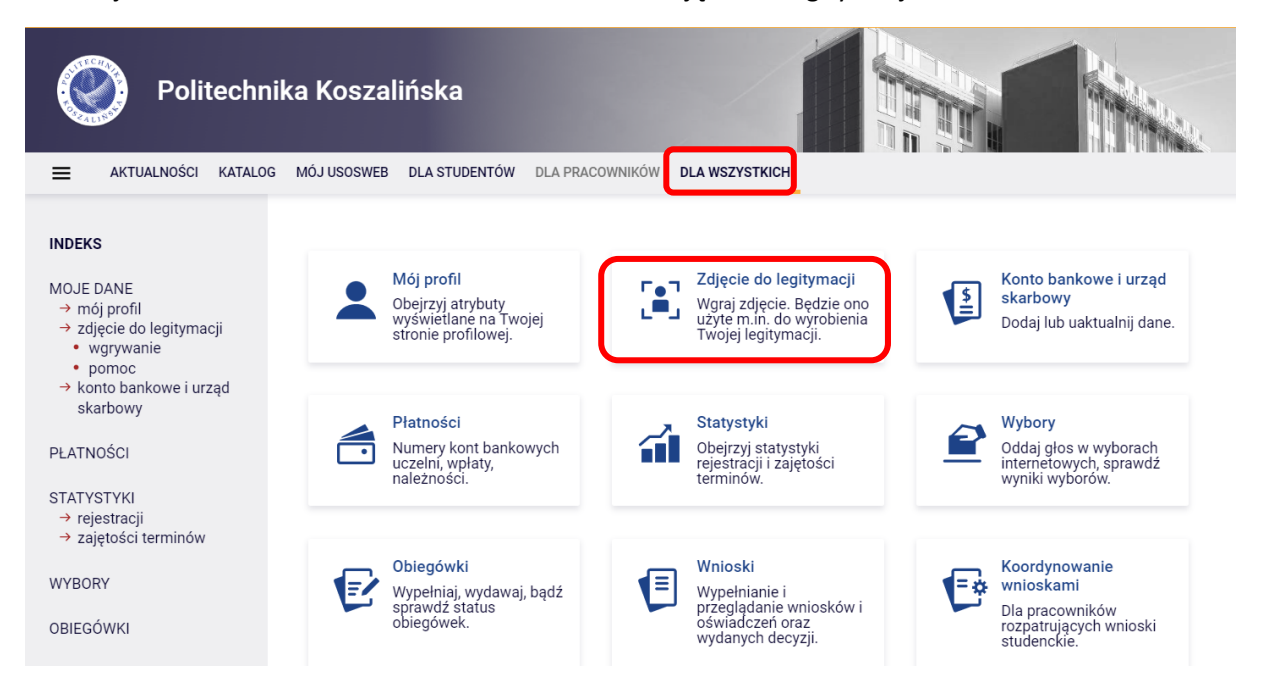

Jeżeli zajdzie potrzeba wgrania nowego zdjęcia, należy napisać na adres [bos@tu.koszalin.pl](mailto:bos@tu.koszalin.pl) z prośbą o dodanie uprawnienia jego wgrania.

Wniosek o wyrobienie legitymacji studenckiej składa się poprzez moduł PODAŃ znajdujący się w zakładce  $\rightarrow$  DLA STUDENTÓW.

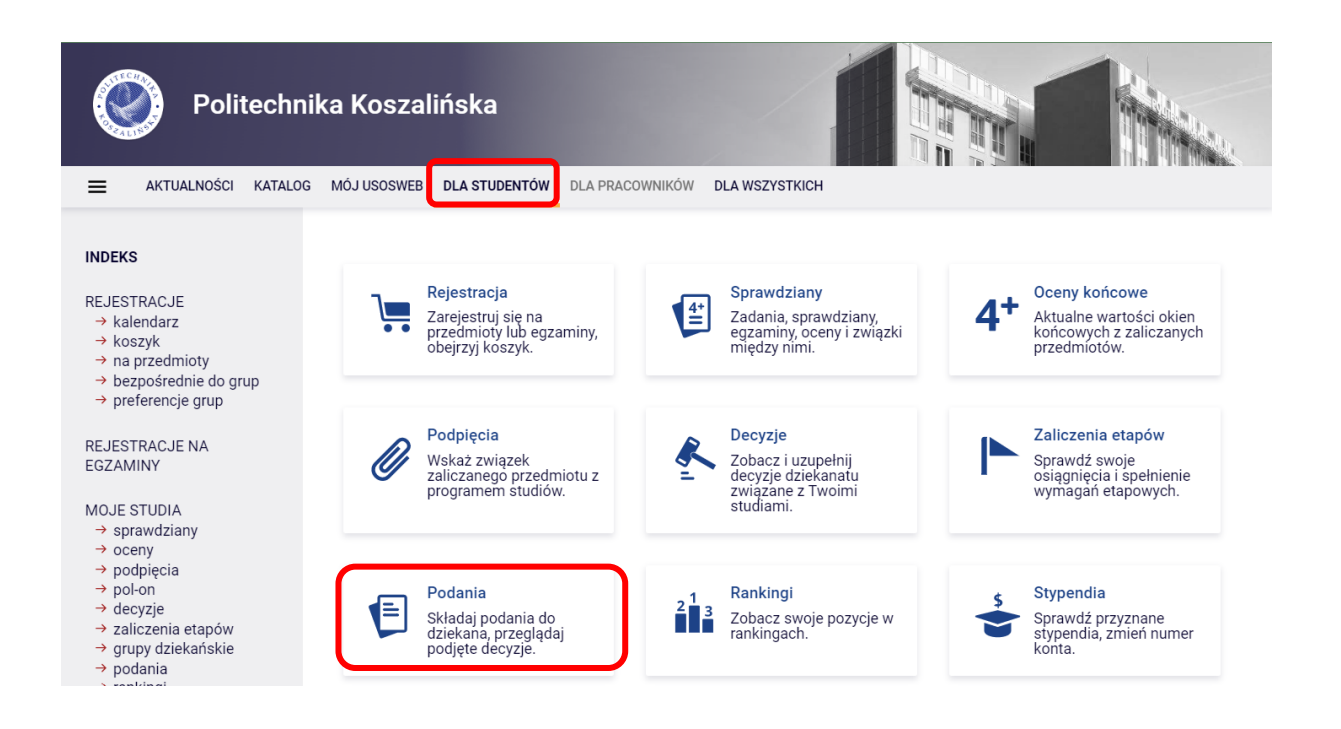

Należy zapoznać się z informacjami znajdującymi się na karcie z wyborem rodzaju podania i następnie przejść do jego wypełnienia.

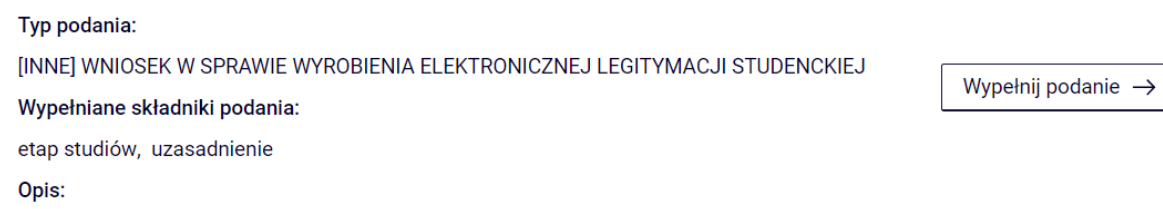

Zlecenie wykonania legitymacji studenckiej nastąpi dopiero po wniesieniu opłaty za ten dokument na indywidualny numer konta bankowego studenta.

#### <span id="page-5-0"></span>4. Numer konta bankowego oraz należności

Wszystkich opłat należy dokonywać na indywidualny numer konta przypisany do każdego studenta. Można go znaleźć w zakładce → DLA WSZYSTKICH → Płatności.

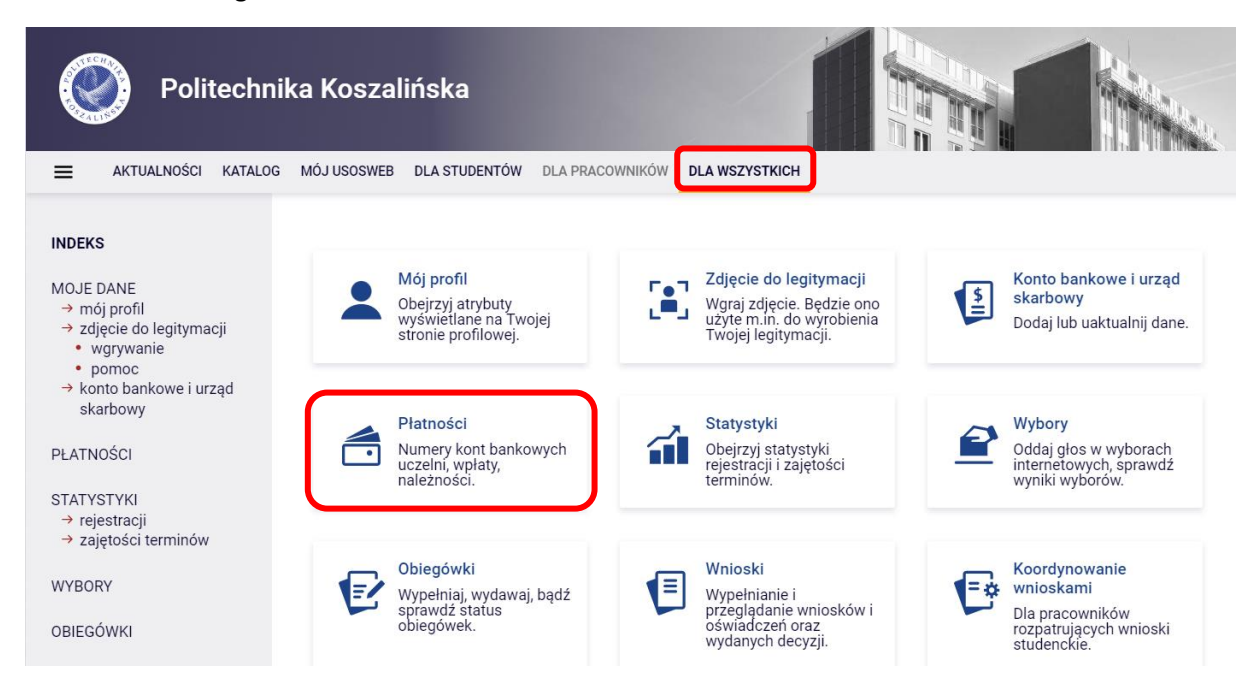

Oprócz numeru konta można znaleźć tutaj informację np. na temat nierozliczonych płatności.

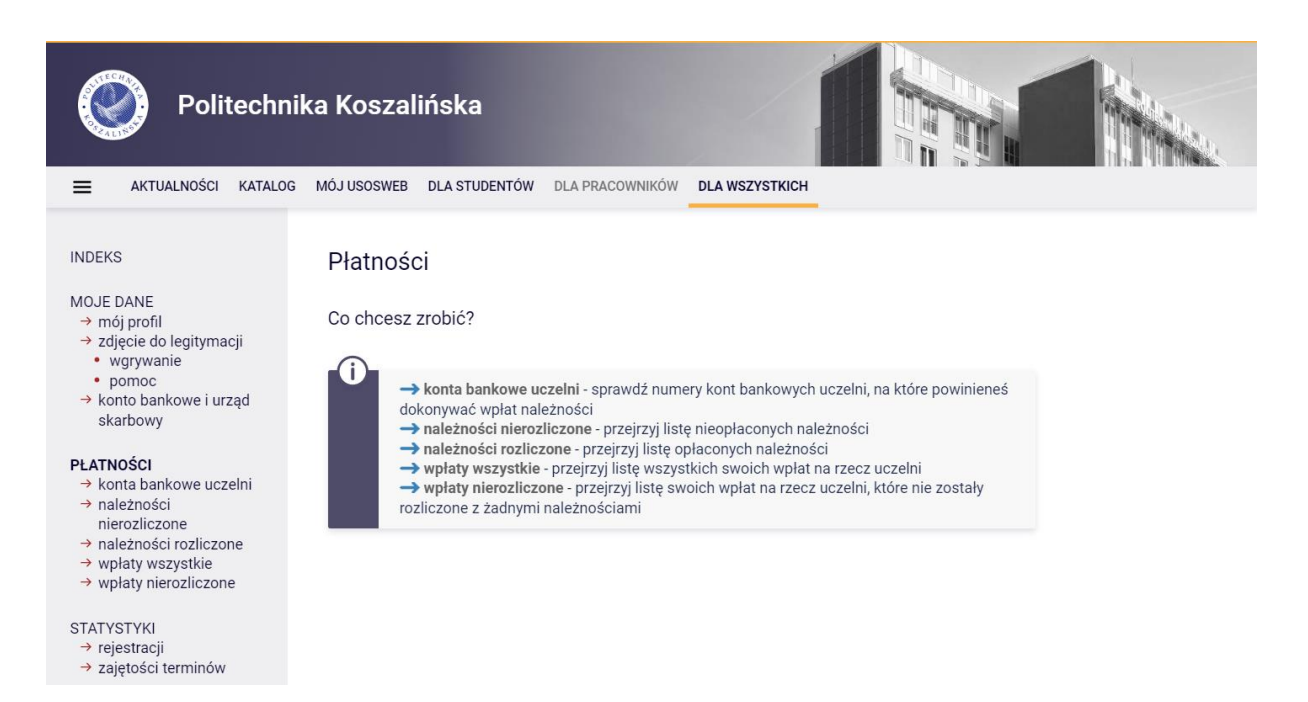

#### <span id="page-6-0"></span>5. Numer grupy zajęciowej

W zakładce MÓJ USOSWEB → GRUPY ZAJĘCIOWE znaleźć można numer grupy, w której odbywać się będą zajęcia.

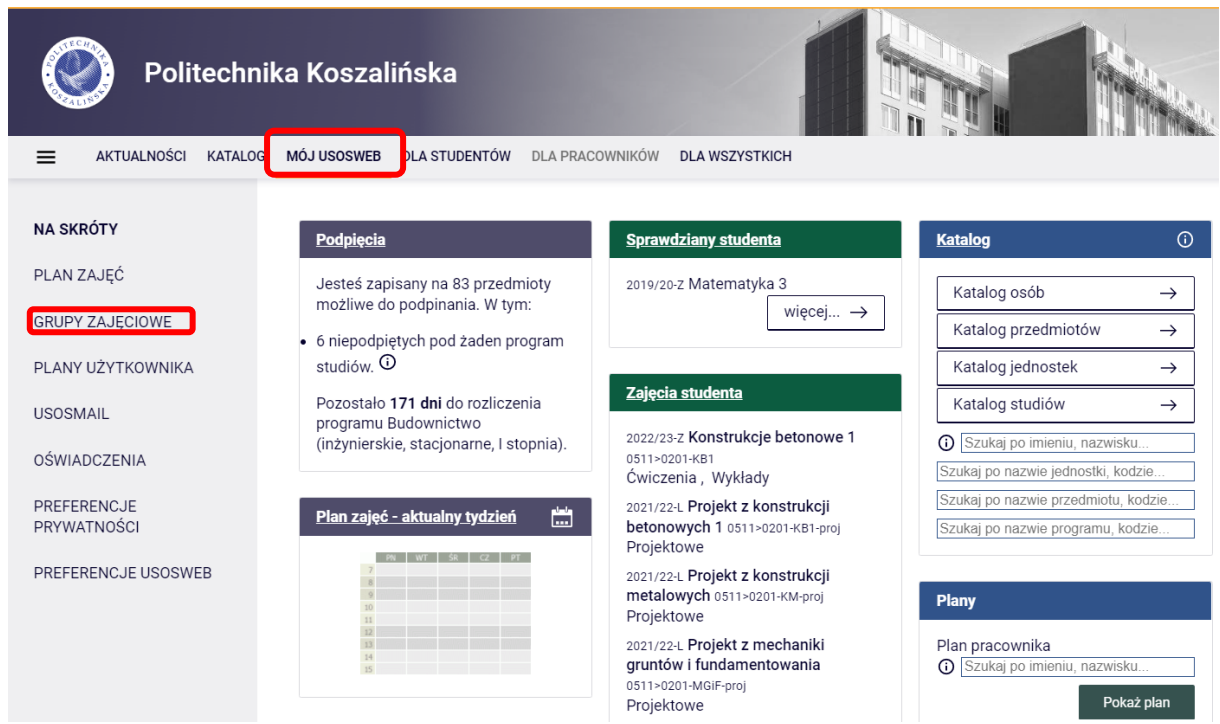

Aby wyświetlić numer grupy zajęciowej należy wybrać odpowiedni rok akademicki. Przy każdych zajęciach widoczny będzie numer grupy.

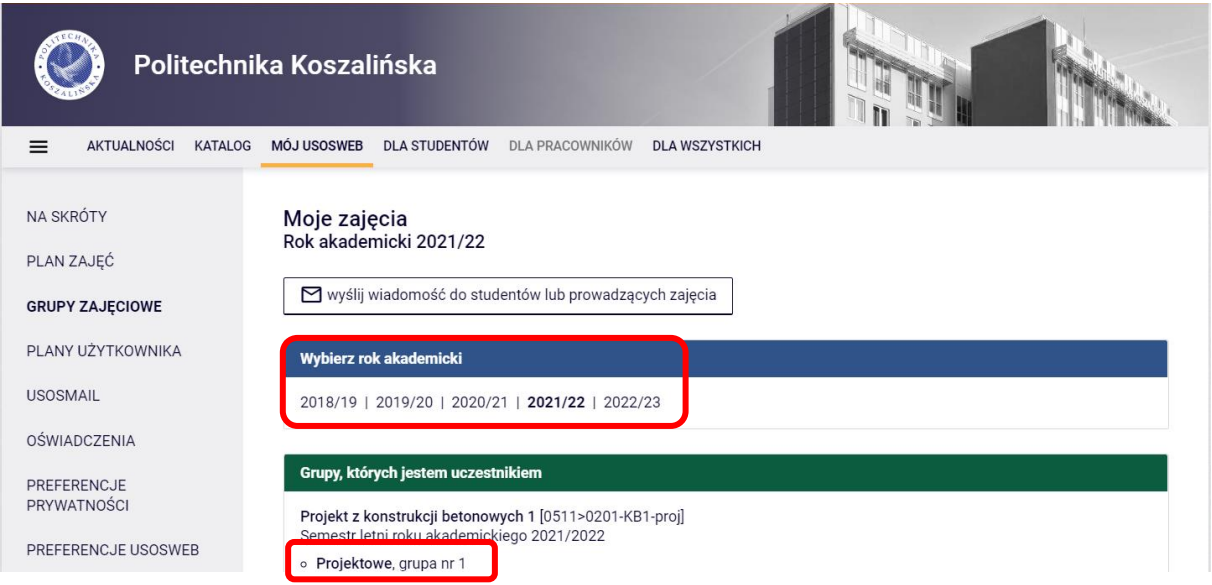

#### **WAŻNE!**

**W przypadku brakujących przedmiotów lub grup zajęciowych należy poinformować o tym Biuro Obsługi Studentów, pisząc na adres: bos@tu.koszalin.pl.**

### <span id="page-7-0"></span>6. Zapisy na zajęcia

W przypadku konieczności zapisania się na zajęcia (np. język obcy, WF, przedmioty obieralne, specjalnościowe) należy wybrać zakładkę → DLA STUDENTÓW i dalej → Rejestracja → Rejestracja na przedmioty:

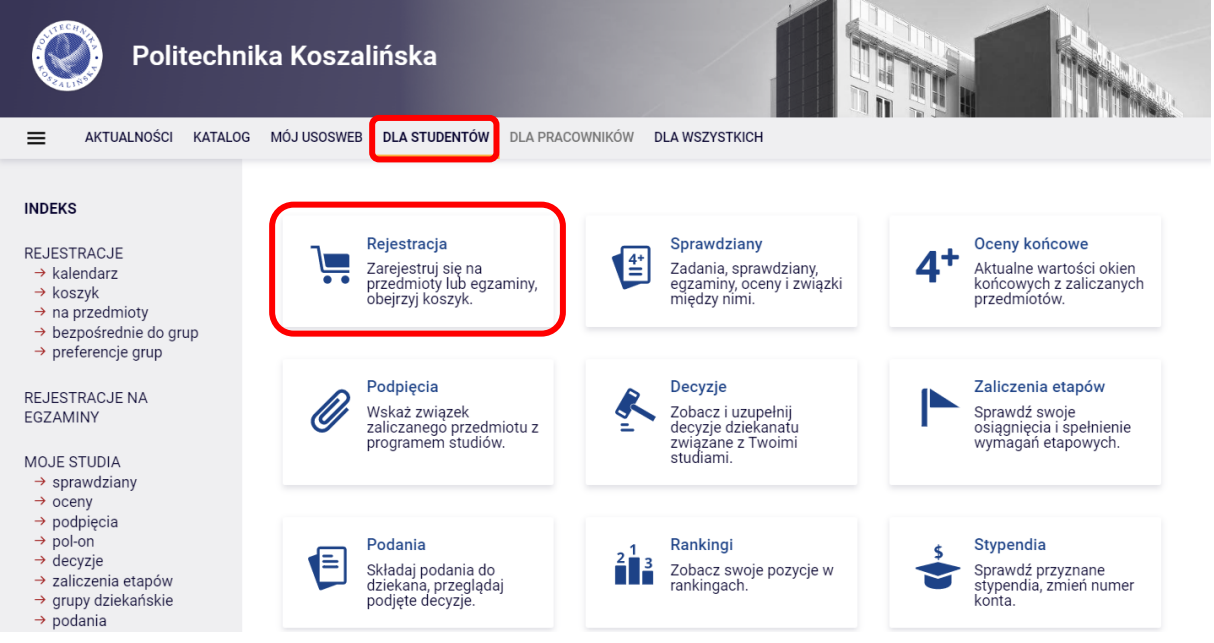

Jeżeli widoczne są przedmioty, na które można się zarejestrować, należy wybrać → Przejdź do rejestracji (przy wybranym przedmiocie).

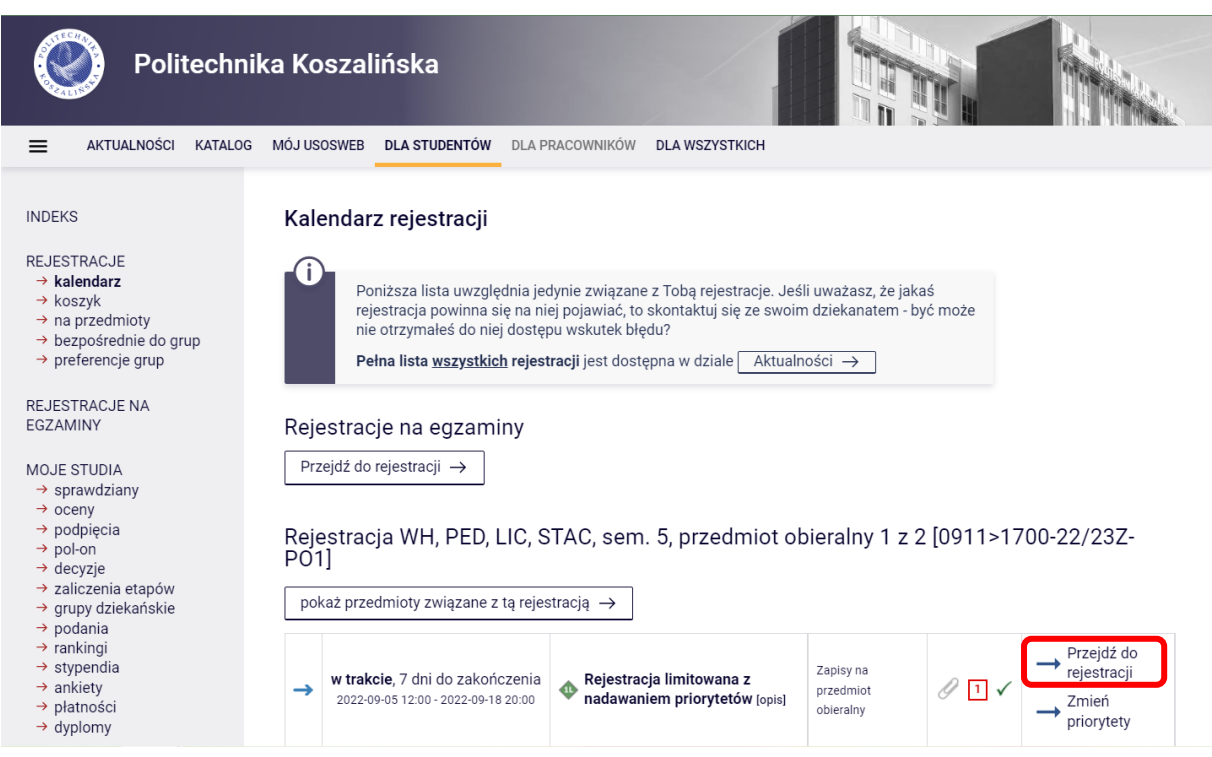

Następnie należy wybrać zajęcia lub grupę i zapisać się poprzez wybranie "koszyka" w kolumnie Legenda.

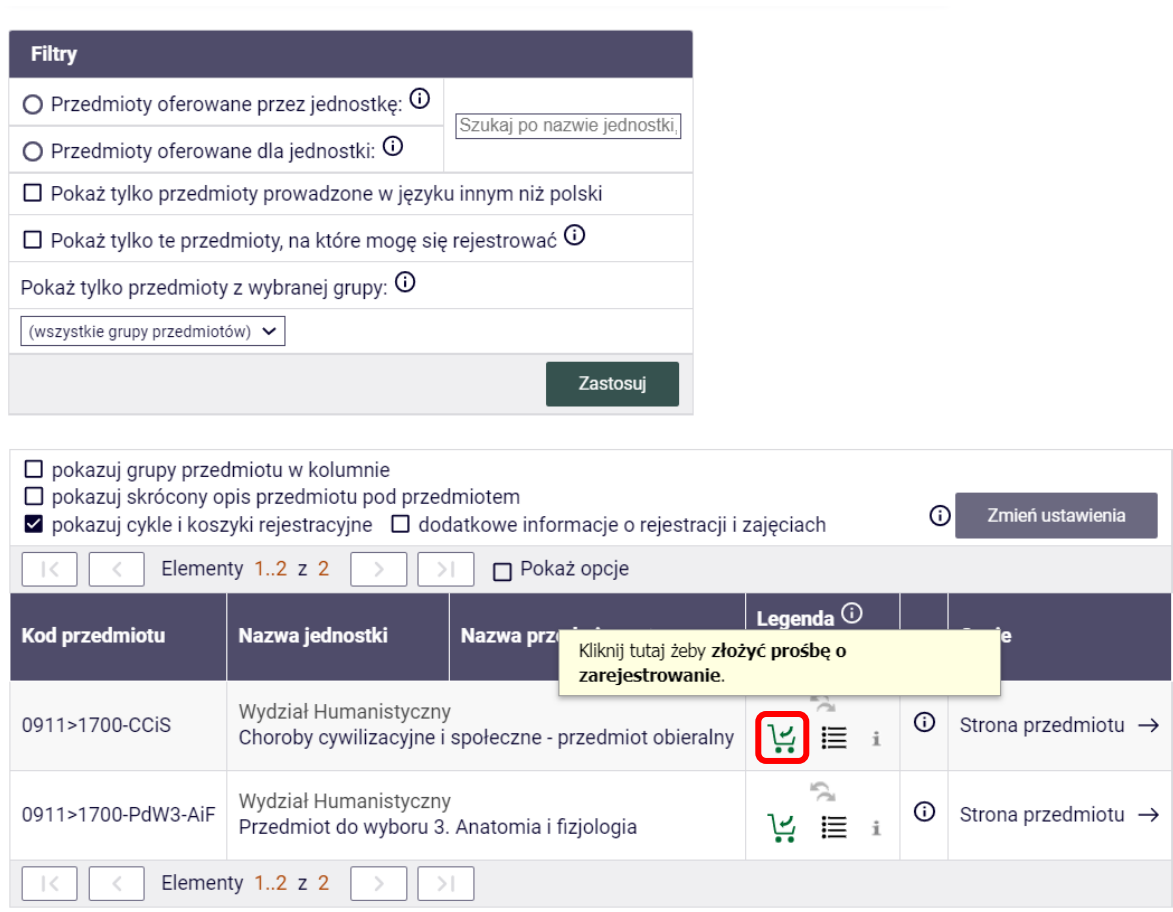

W przypadku niektórych rejestracji dopuszczalna jest zmiana grup w określnych terminach.

#### <span id="page-9-0"></span>7. Podania studenckie

Podania studenckie (a także oświadczenia i deklaracje), które można złożyć elektronicznie znajdują się w zakładce → DLA STUDENTÓW, w części → Podania.

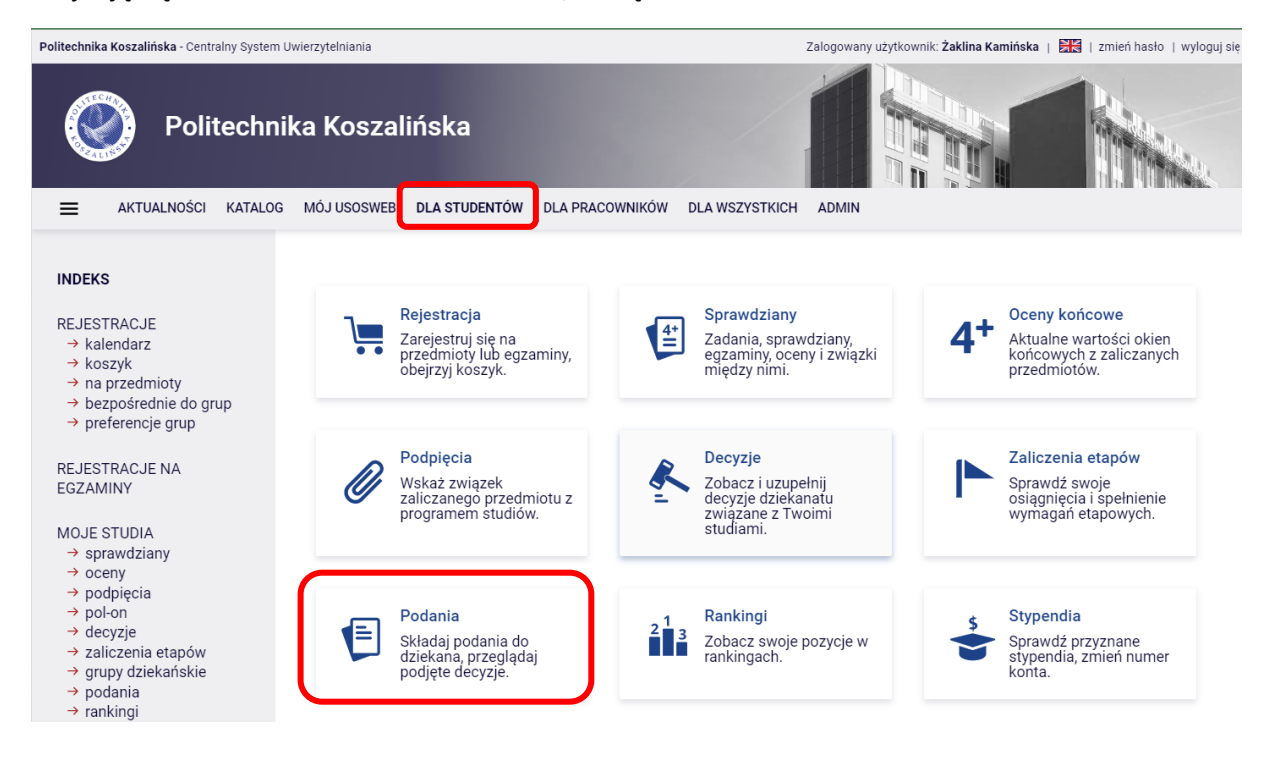